# Setting your Rain Bird ESP-Me Controller to Cycle & Soak

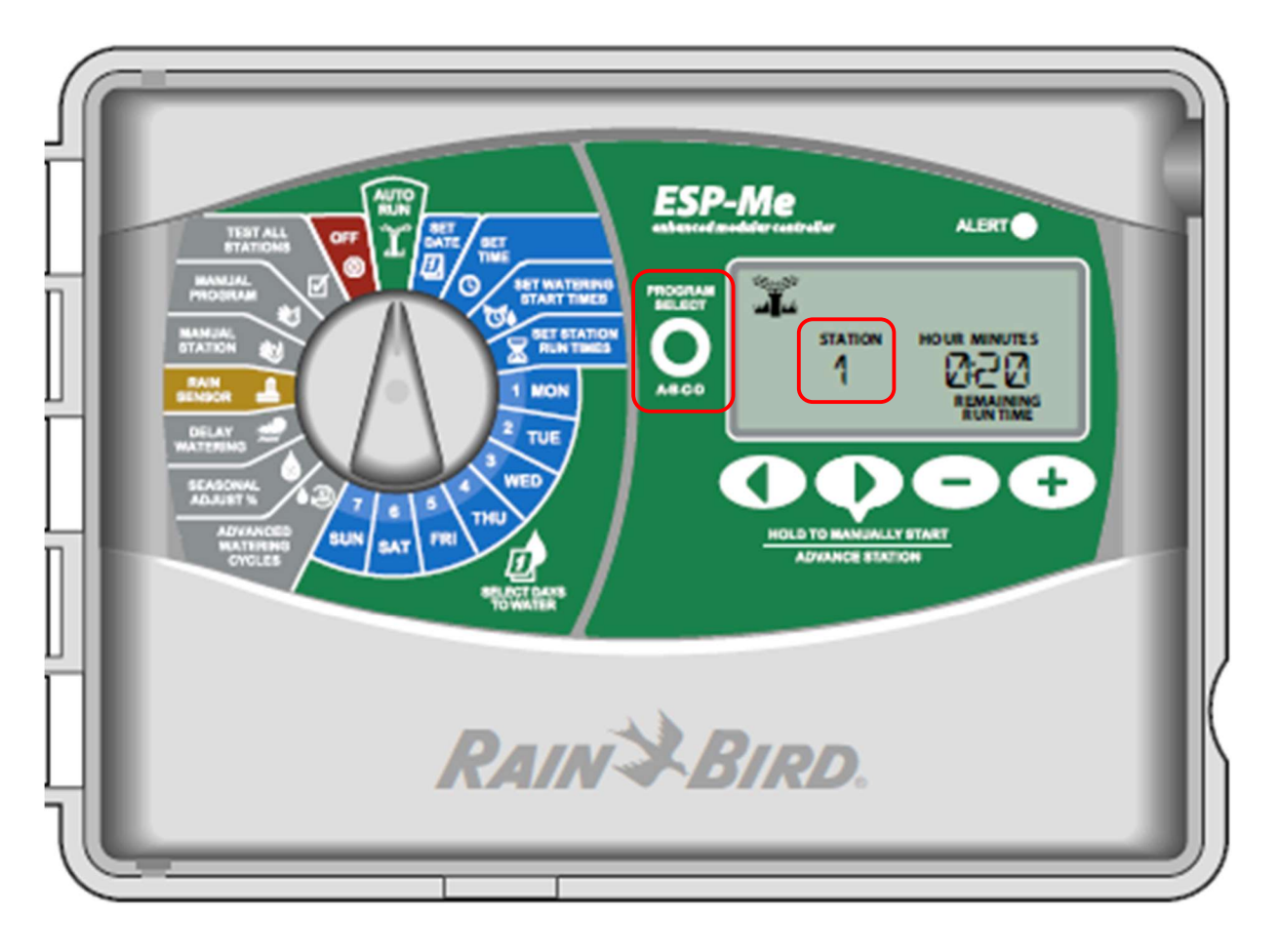

#### **Definitions**

- Station: This is your individual Water Zones. While the Rain Bird has the capability to handle up to 22 different water zones, most of the homes in Verona have between 4 and 6 water zones. Rotor sprinklers (large areas), spray sprinklers (small areas) and drip lines (flower beds) are typically on different water zones. During set-up, the station is changed by pressing the forward and reverse arrows.
- Program: This is where you control when to start watering cycles, which water zones to include, and how long to run each zone. There are 4 programs (A, B, C, D) that are available in the Rain Bird. During set-up, the program is changed by pressing the Program Select button.
- Start Times: There are 6 Start Times available for each Program. By spacing out start times, you can run the program multiple times, producing a cycle and soak process.
- Week Days: This is used to control which days you will run the program. You will need to identify your Hillsborough County approved watering days at Hillsborough County - Find My Watering Days .

The following example will walk through the set-up process for a Cycle and Soak program with 5 zones, each running 5 minutes for 6 cycles. This will provide 30 minutes of water for each watering zone. You may need to adjust the number of zones, watering time and number of cycles as applicable for you home. Only "Program A" needs to be set-up; the other Programs are only used if you want different watering times or different zones on different days.

### Step 1: Set Water Run Times for each Watering Zone

- 1. Turn Dial to "Set Station Run Times"
- 2. The default should bring you to "Program A" and "Station 1"
- 3. Set the time to 5 minutes using the plus & minus keys.  $\bigcirc$   $\bigcirc$
- 4. Press the forward arrow  $\bigodot$  to go to "Station 2" and set the time to 5 minutes.
- 5. Repeat this for all 5 Stations (zones).

## Step 2: Set Water Run Start Times for each Program Cycle

- 1. Turn Dial to "Set Watering Start Time"
- 2. The default should bring you to "Program A" and "1st"
- 3. Set the time to start the 1st watering cycle (i.e. 4:00 am).  $\bigodot$   $\bigodot$
- 4. Press the forward arrow  $\bigodot$  to go to "2nd" and set the time to start the next cycle. **NOTE:** The  $2^{nd}$  cycle start time must be after the  $1^{st}$  cycle has completed. In this example, there are 5 zones each running 5 minutes for a total of 25 minutes starting at 4:00 am. Therefore, the earliest the  $2<sup>nd</sup>$  cycle could run is 4:25 am.
- 5. Repeat this for all 6 Start times (cycles).

# Step 3: Set Days of Week to run Program Cycle

- 1. Turn Dial to the first Day of the Week to run the irrigation.
- 2. The default should bring you to "Program A"
- 3. Set the system to "ON" using the plus and minus keys.  $\bigcirc$   $\bigcirc$
- 4. Repeat this for each day to run the irrigation. NOTE: For days that irrigation should not run, make sure those days are set to "OFF". NOTE: If more than one program is set up (i.e. different watering times or different zones), then press the Program Select button  $\bullet$  and repeat this process.

You can also save these settings and restore them if they are changed using several features:

- To Save: Turn dial to "Test All" and hold both arrow buttons for 3 seconds.
- To Restore: Turn the dial to "Advanced Settings" and hold both arrow buttons for 3 seconds.

Additional features of the Rain Bird ESP-Me controller are demoed at: https://www.youtube.com/watch?v=R6JF9cow5II